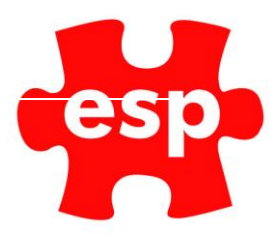

# Targeted URL's

# Table of Contents

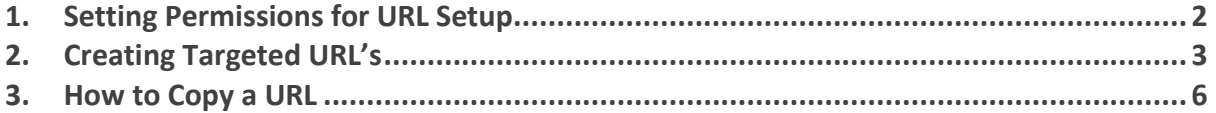

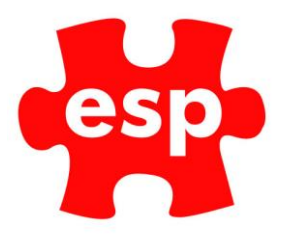

## <span id="page-1-0"></span>**1. Setting Permissions for URL Setup**

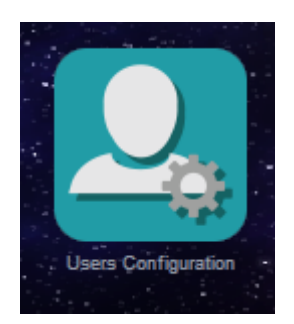

Select – **User Configuration**

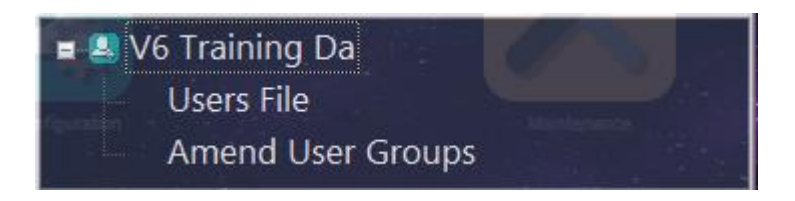

Select – **User File**

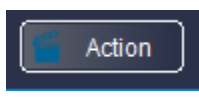

#### Select – **F7** – **Action**

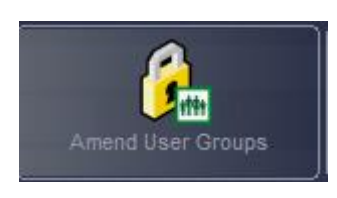

#### Select – **Amend User Groups**

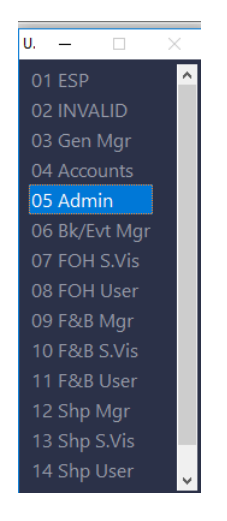

Select – The **User Group** you want to amend.

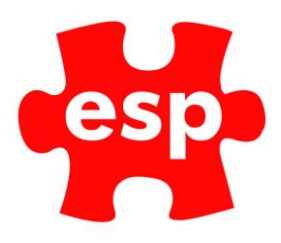

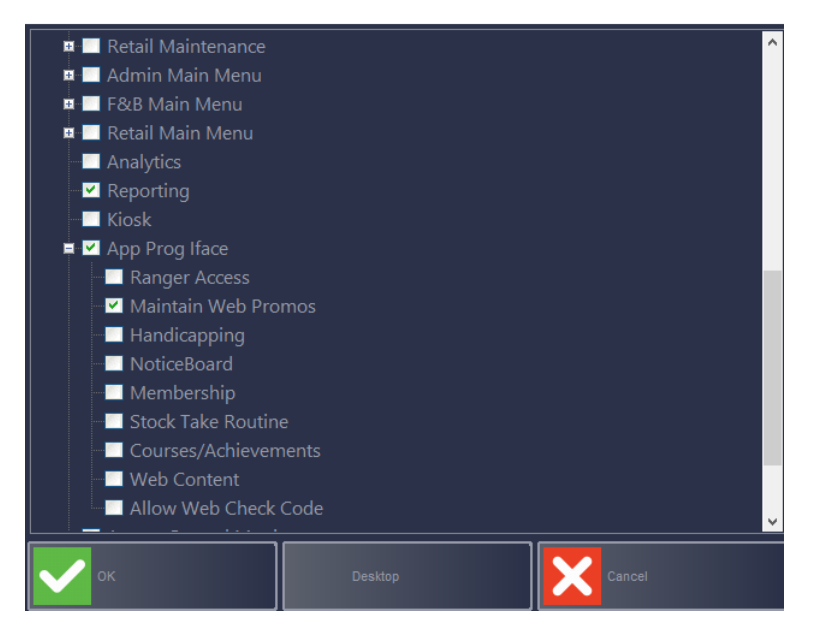

Expand – **App Prog Iface** and ensure Maintain Web Promotions is ticked.

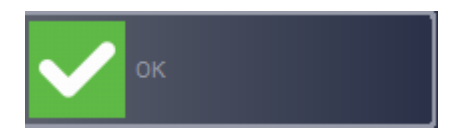

Select – **Ok** to exit.

### <span id="page-2-0"></span>**2. Creating Targeted URL's**

URL's are created in your ESP Support page. To access the support page:

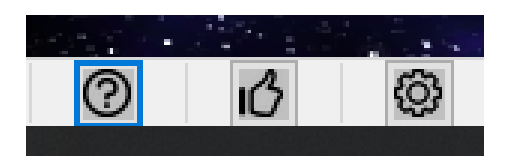

Click on the **Question Mark** in the bottom right corner of your ESP system.

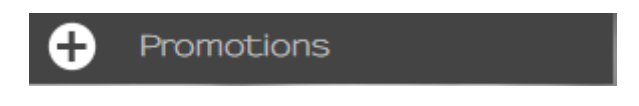

Select – **Promotions**

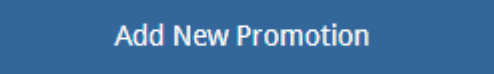

Select – **Add New Promotion**

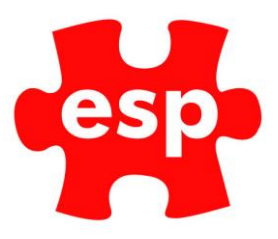

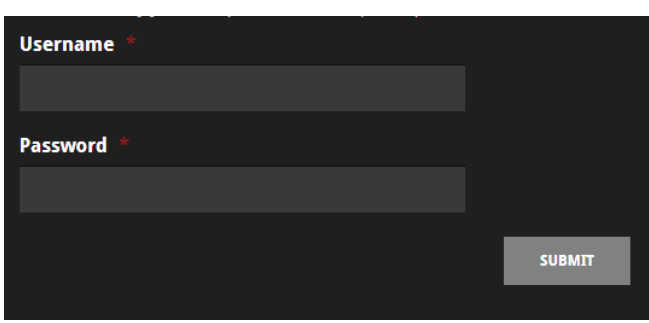

Enter your ESP **Username and Password.**

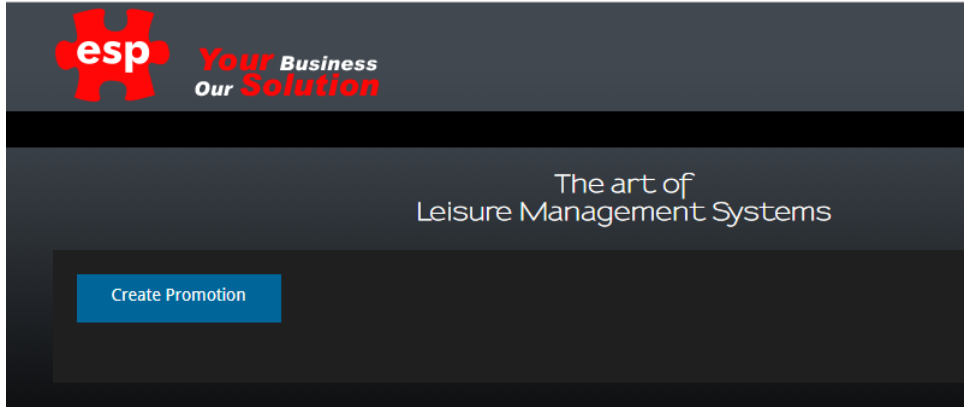

#### Select – **Create Promotion**

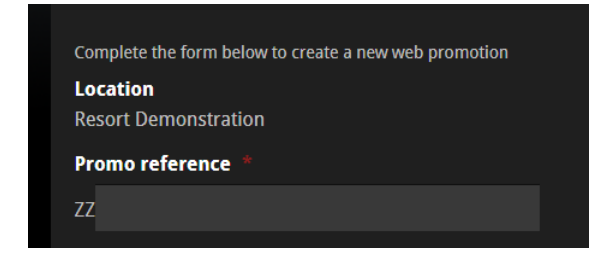

Enter a reference for the Promo. This can match the corresponding Promo Code in the Elite System. (ie 241Golf)

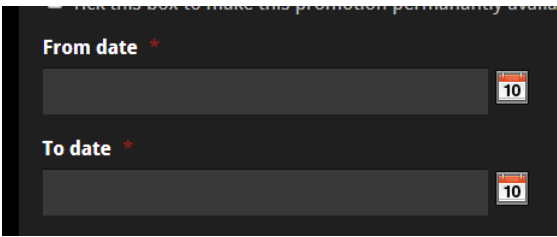

Enter the dates your promotion will be available From and To.

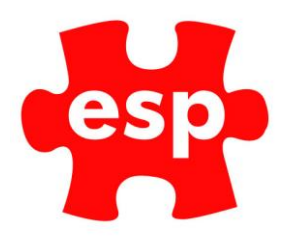

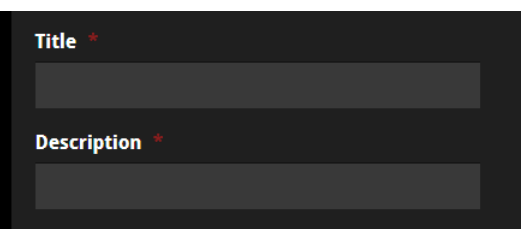

Enter a **Title** and a **Description** of your Promotion.

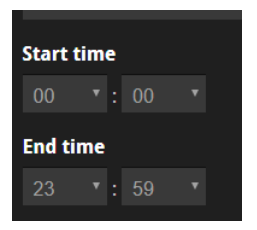

Enter a **Start and End Time** for the promotion.

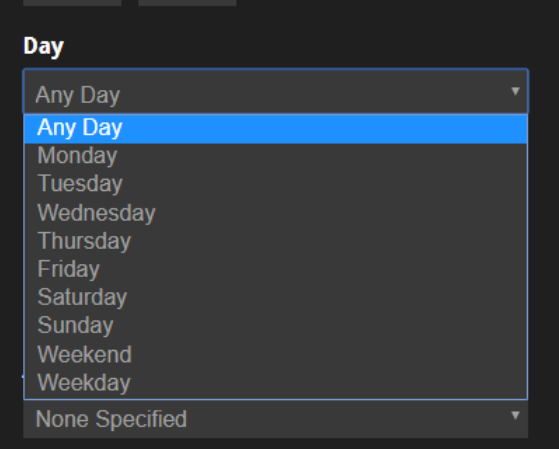

Select if your promotion is to be available from a Specific Day, a Weekend, a Weekday or Any Day.

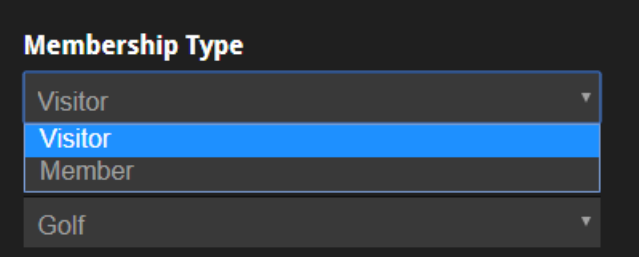

Select the **Membership Type** which the URL applies to. This will normally be **Visitor.**

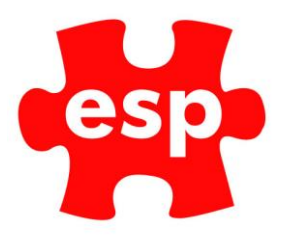

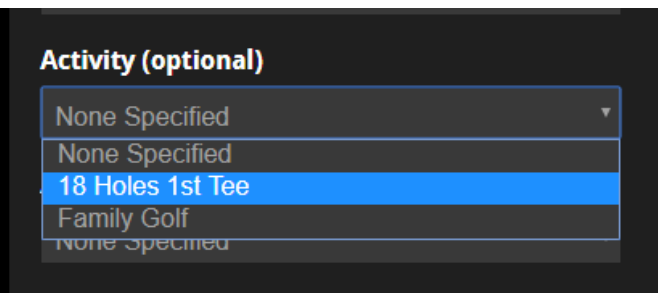

Select the **Activity** the URL applies to.

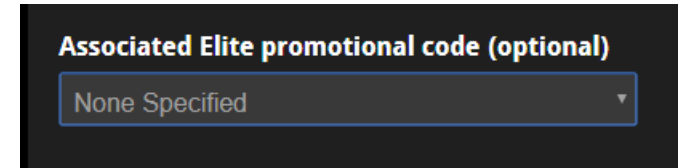

You can link the URL to a promotional code within the Elite system.

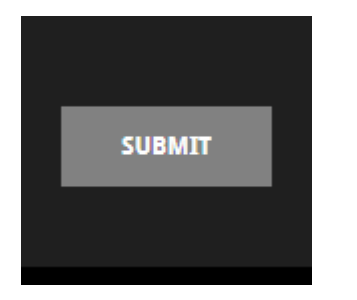

Select – **Submit** to complete the setup.

<span id="page-5-0"></span>**3. How to Copy a URL** 

The following steps explain how to access and copy the URL ready for sending to customers.

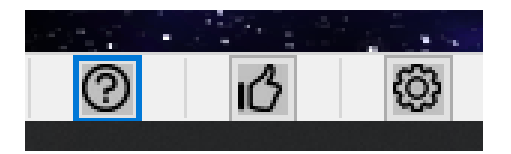

Click on the **Question Mark** in the bottom right corner of your ESP system

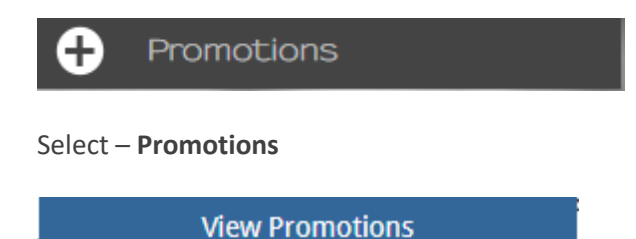

Select – **View Promotions**

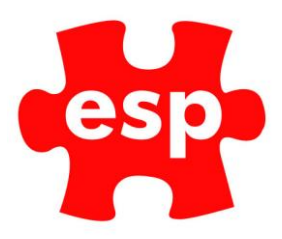

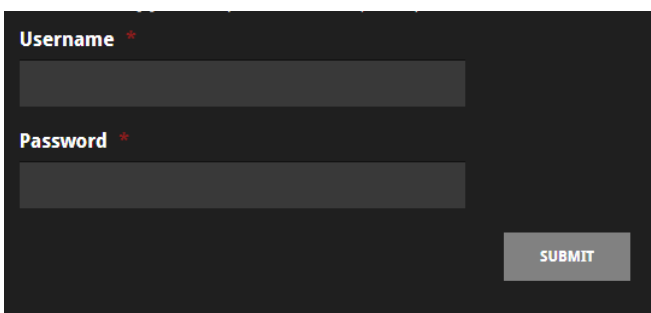

Enter your ESP **Username and Password**

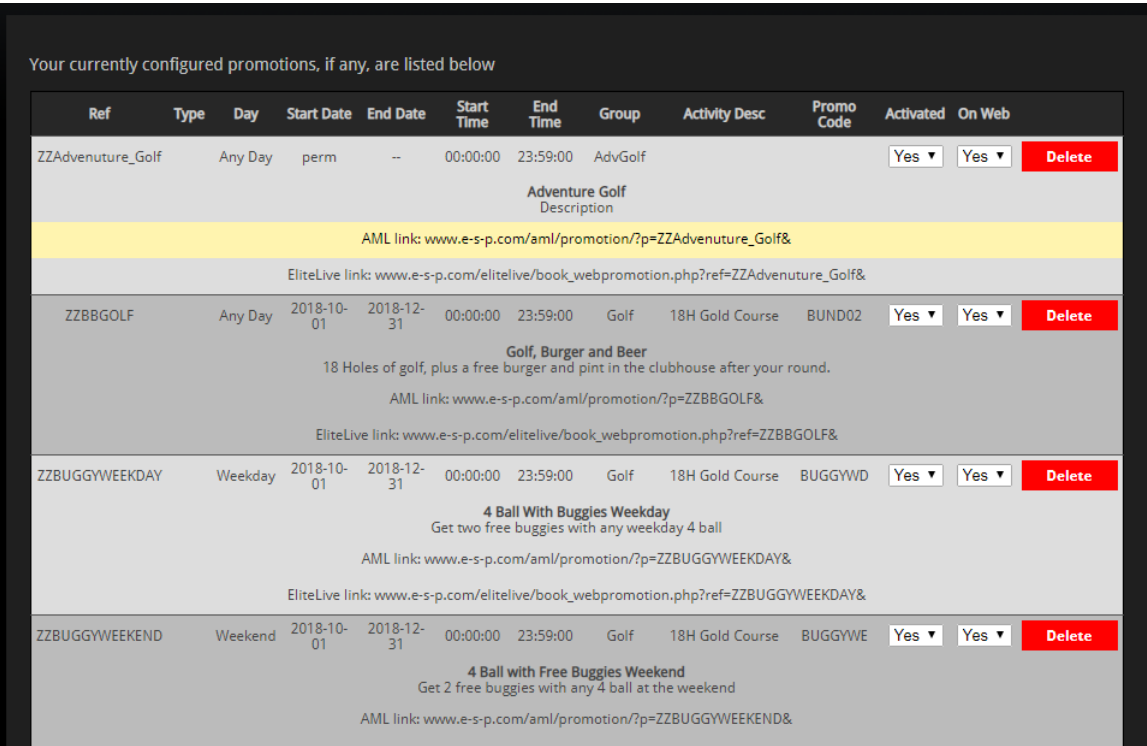

Find the promotion you have created.

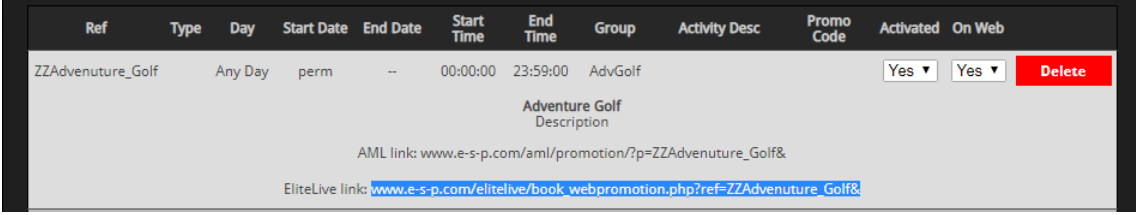

Highlight the Elite Live Link.

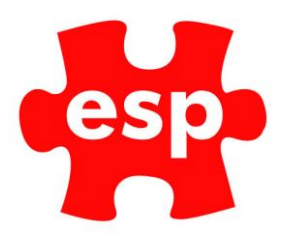

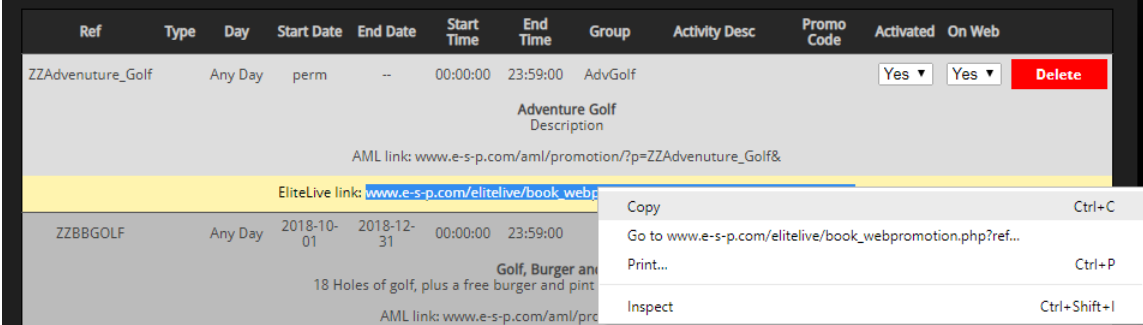

Right Click and select – **Copy**

[www.e-s-p.com/elitelive/book\\_webpromotion.php?ref=ZZAdvenuture\\_Golf&](http://www.e-s-p.com/elitelive/book_webpromotion.php?ref=ZZAdvenuture_Golf&)

The link can then be pasted into the email being sent out to the customers.

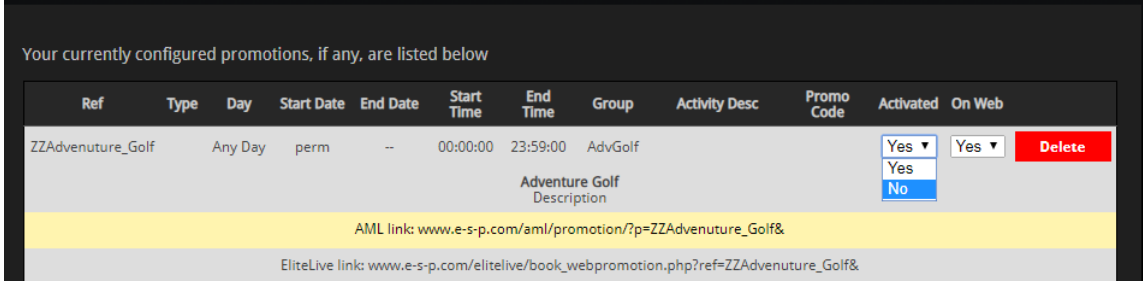

You can also **Activate, De-activate** or **Delete** the promotion from this page.